## **固定污染源法規符合度查核重點說明會**

**1.至線上簽到(https://forms.gle/9t7GJ7GaTgPpwFH9A)**

### **2.視訊鏡頭請先關閉**

### **3.麥克風請先關閉**

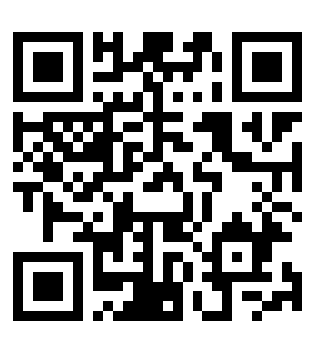

**線上簽到區 (請先登入google帳號至線上簽到)**

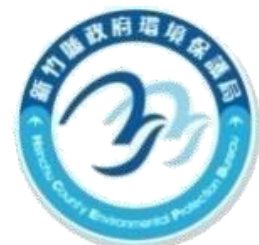

新竹縣政府環境保護局

## 空污兽新增修訂法規 **EABA**

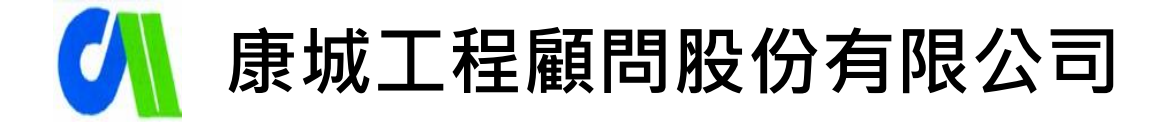

#### **中華民國111年07月29日**

## 目錄

## ■空污費新增修訂法規說明 ■空污費新修正申報系統說明

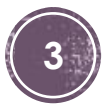

## **空氣污染防制費徵收歷程**

- 民國76年起將收費制度之經濟工具整合於環境保護制度中,並建立「污染者付費制度」
- ■民國84年開徵移污和固污空污費,於民國87年正式開徵固定污染源硫氧化物(SOx)及 氮氧化物(NOx)空污費
- ■為反映空品現況, 於民國96年年新增揮發性有機物(VOCs)空污費, 另考量健康因素, 於民國99年加徵有害(HAPs)物種空污費

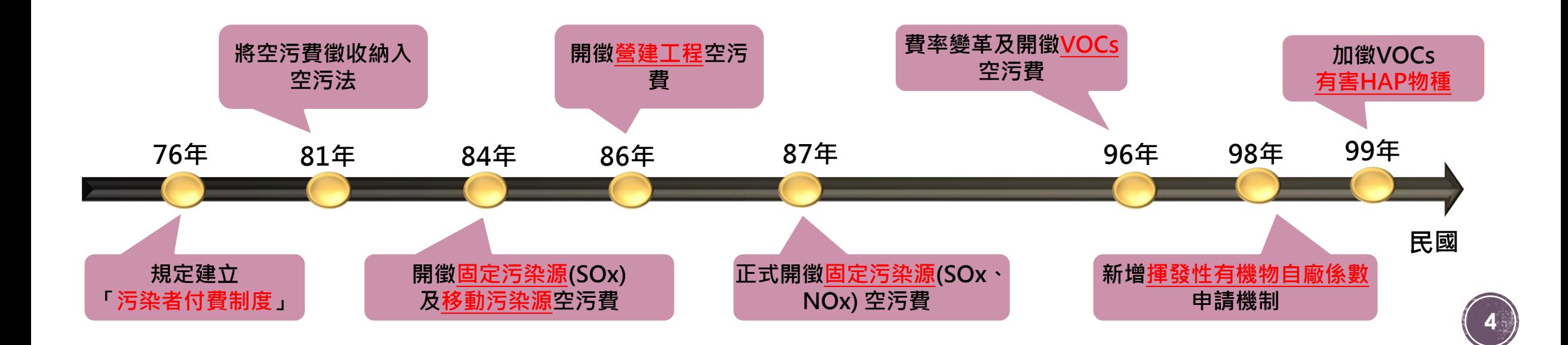

## **空氣污染防制費徵收歷程**

- 民國106年公告調升SOx、NOx、VOCs秋冬季節費率
- 民國107年公告開徵固定源粒狀污染物、鉛、鎘、汞、砷、六價鉻、戴奧辛空污費 •民國109年公告新的防制區,新增臭氧8小時防制區
- 民國111年公告收費辦法修正

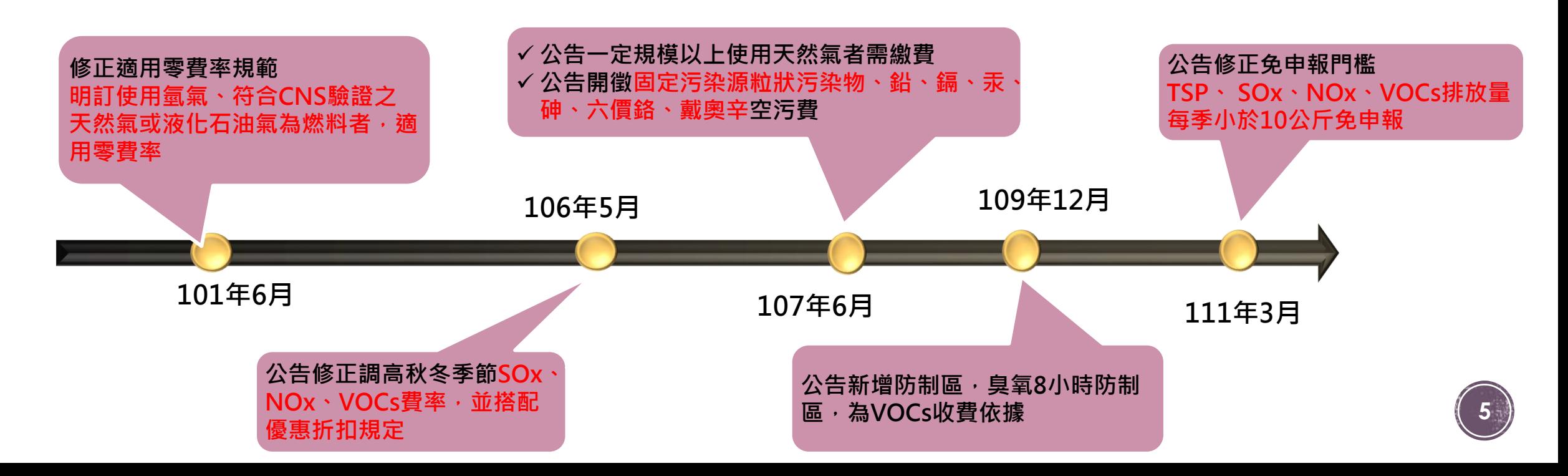

## **修訂§9-查核需提供CEMS相關資料**

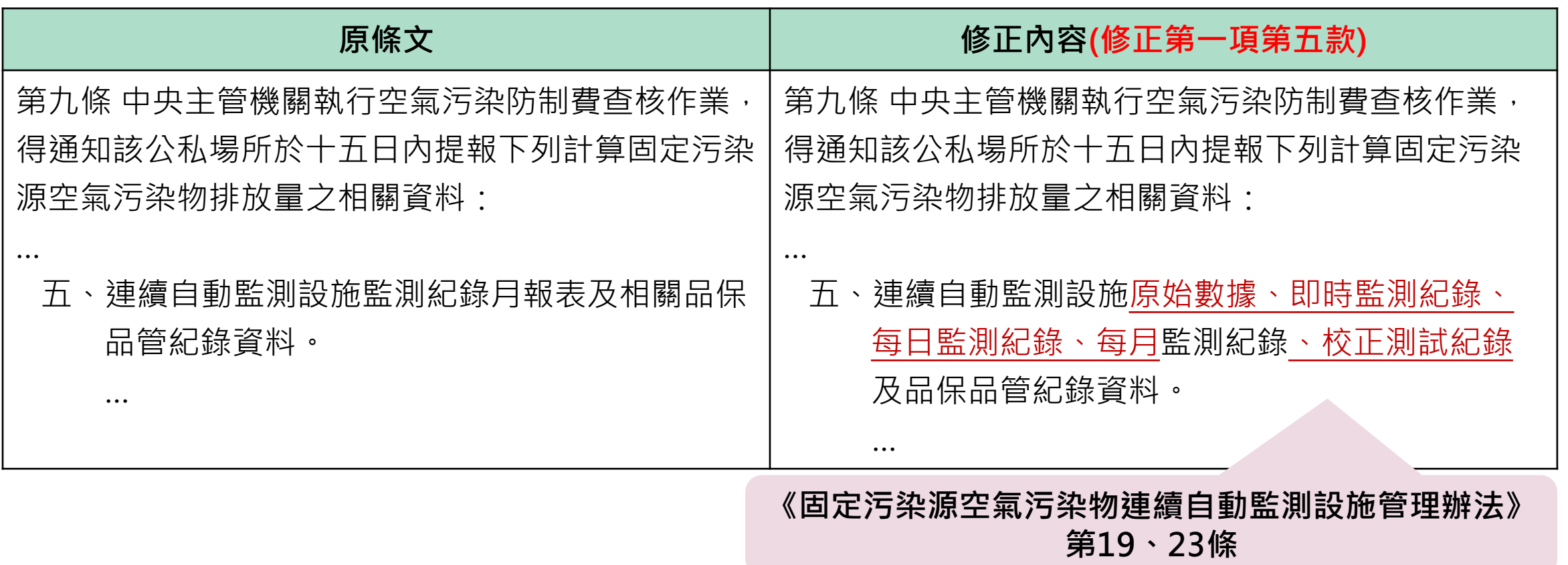

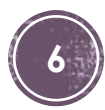

## **修訂§10-調整空污費計算依據之順序**

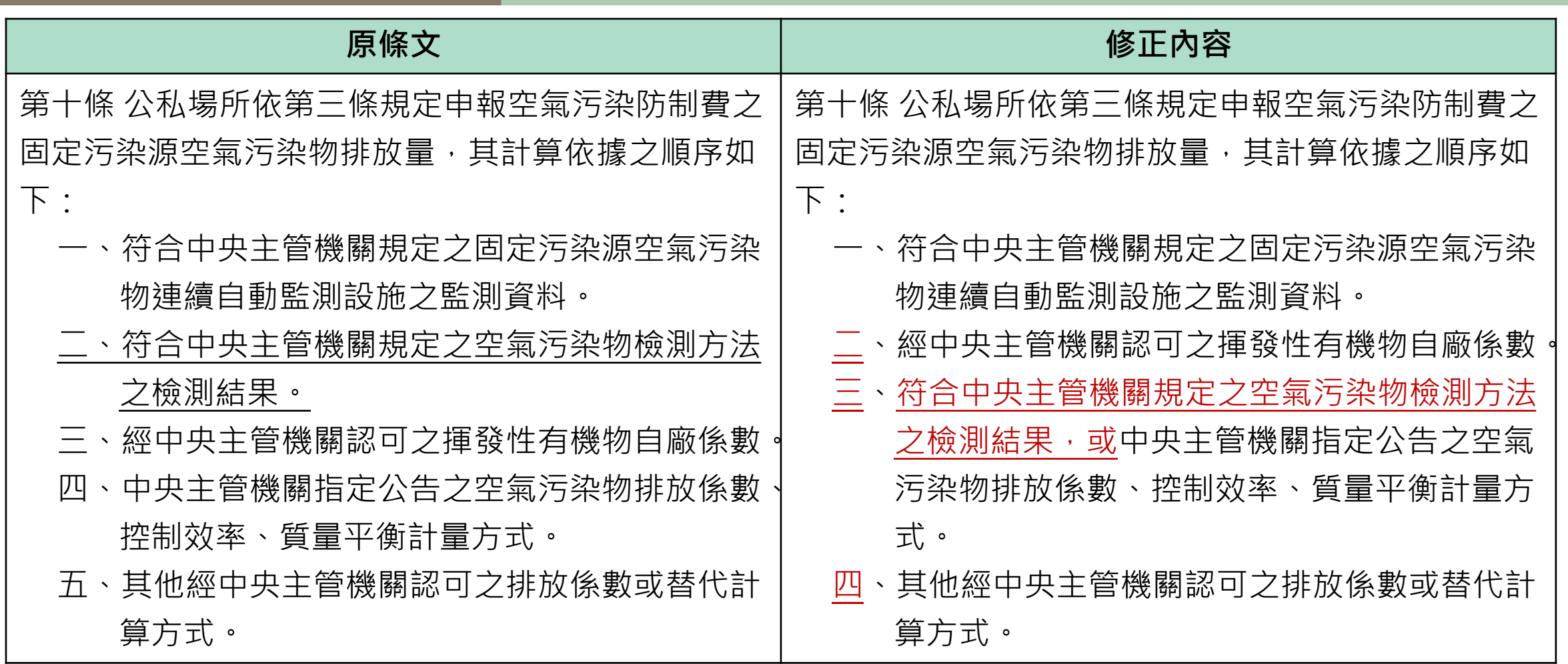

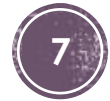

## **訂§10-調整空污費計算依據之順序(續)**

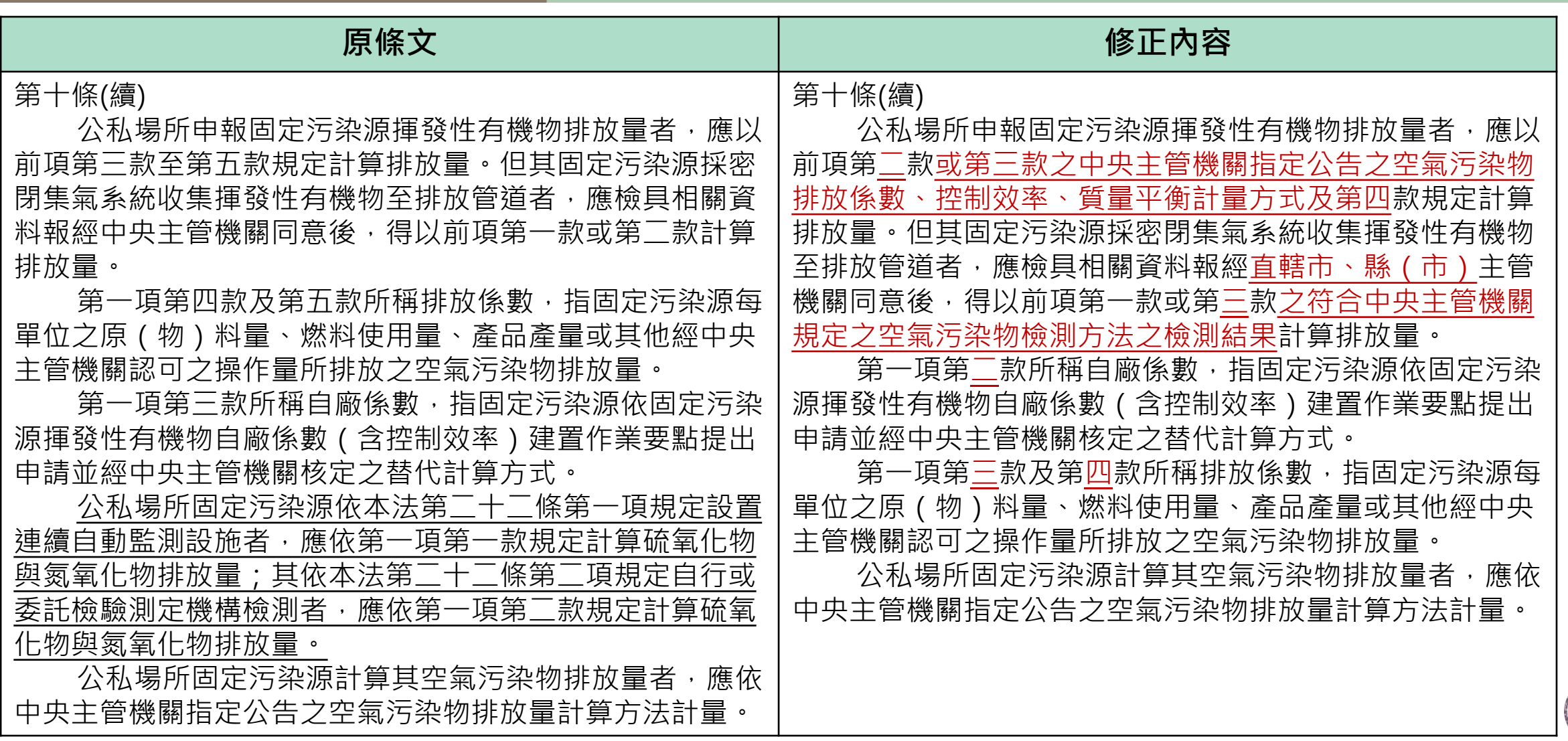

## **新增§11-1-增列CEMS查核規範**

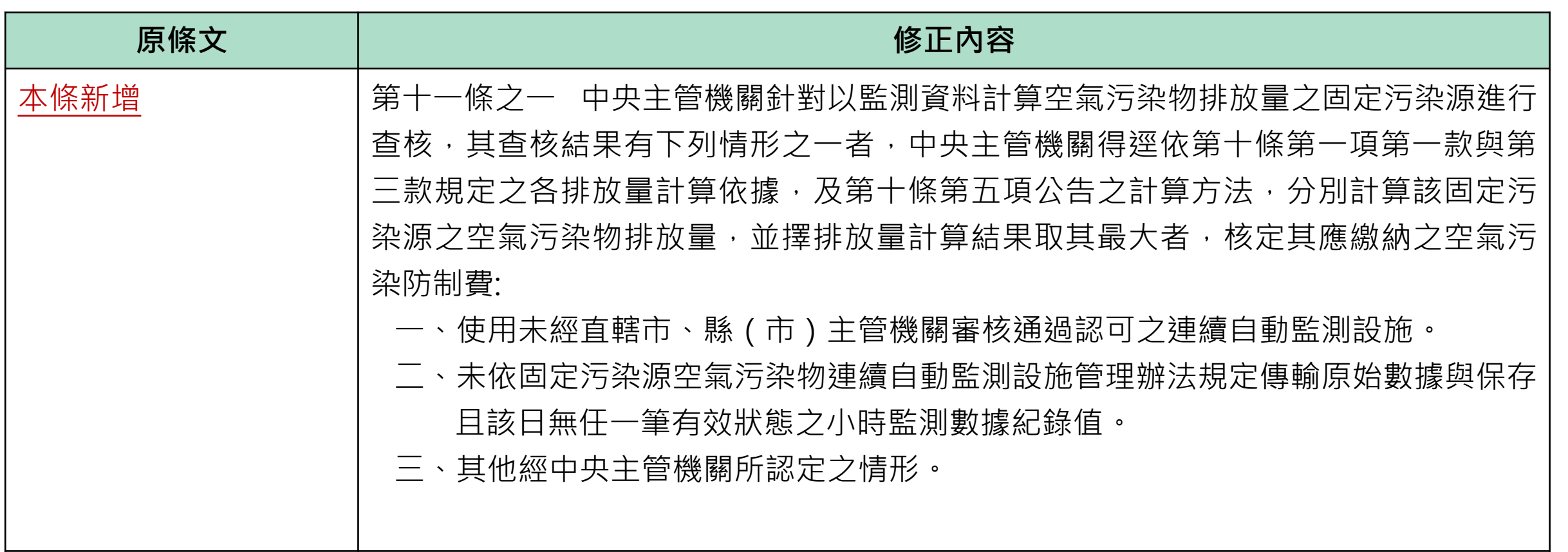

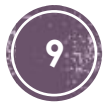

## **§9、§11-強化查核CEMS數據申報**

■為強化CEMS監測數據品質,研擬重新核算之認定依據,避免公私場所短報

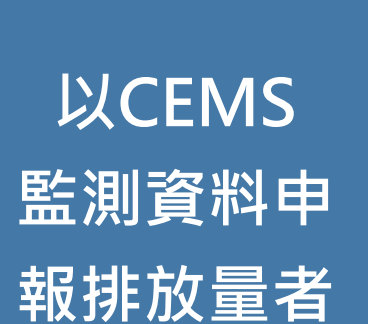

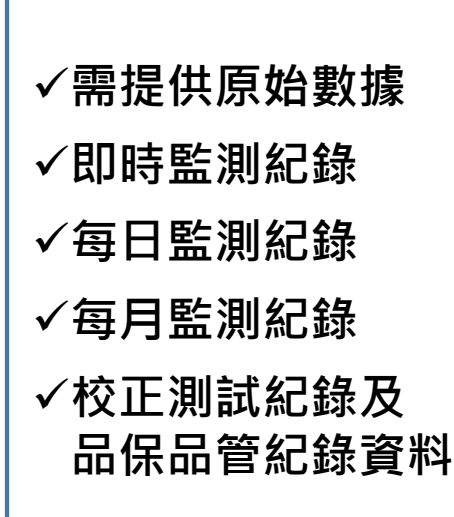

**§9(修正補充) §11-1(增訂CEMS重新核算規定)**

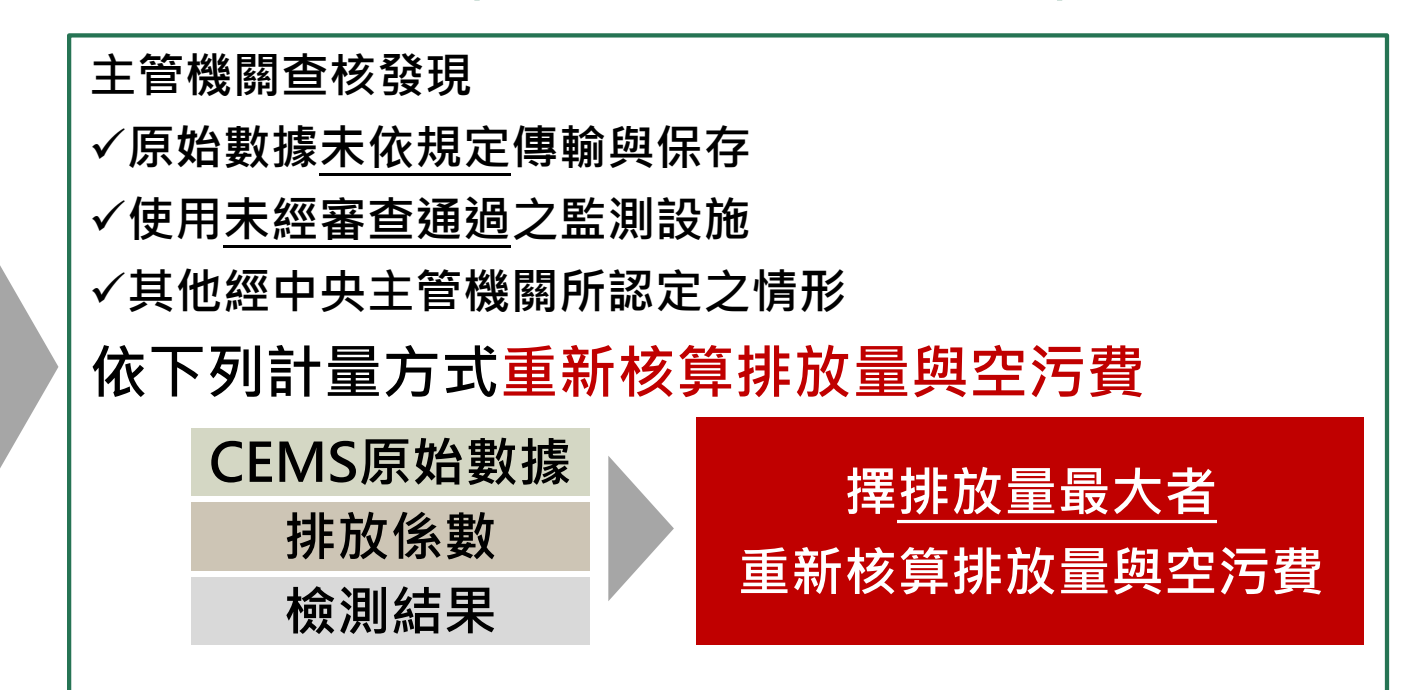

## **§10-調整空污費計算依據之順序**

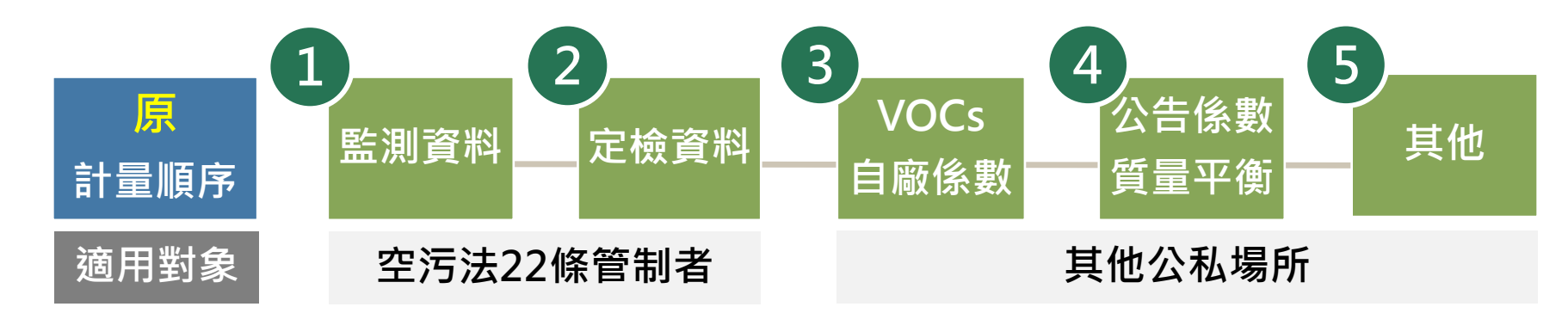

■調升VOCs自廠係數位階,反應真實排放量。 ■調降檢測結果位階與公告係數相同,由業者自行選擇計算依據。

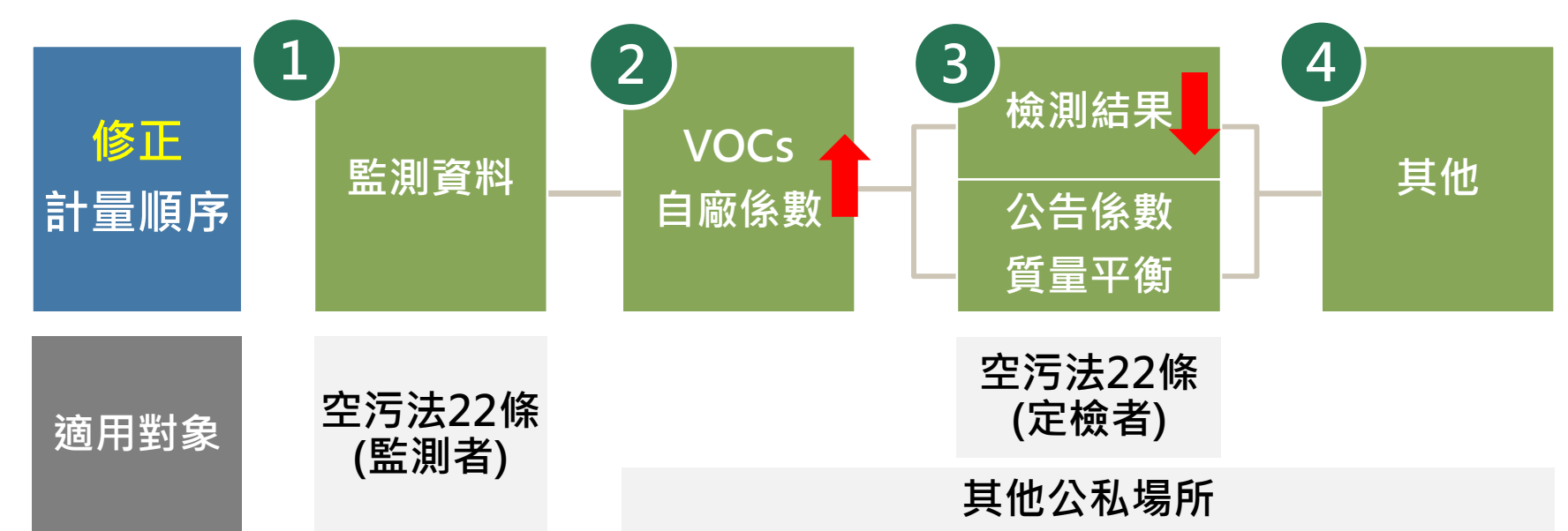

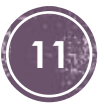

## **修訂§14、15-配合空污法條次更新**

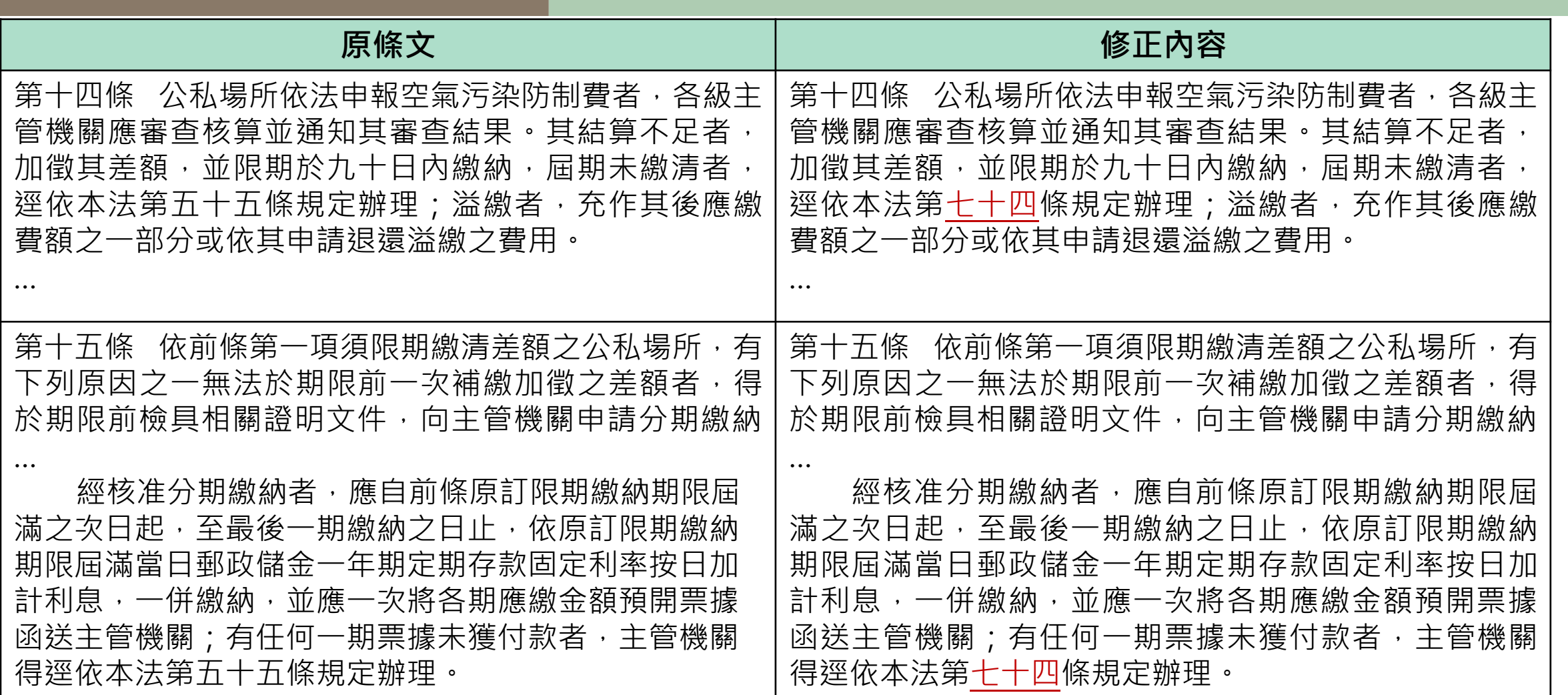

## **修訂§17-明定空污費追補繳年限**

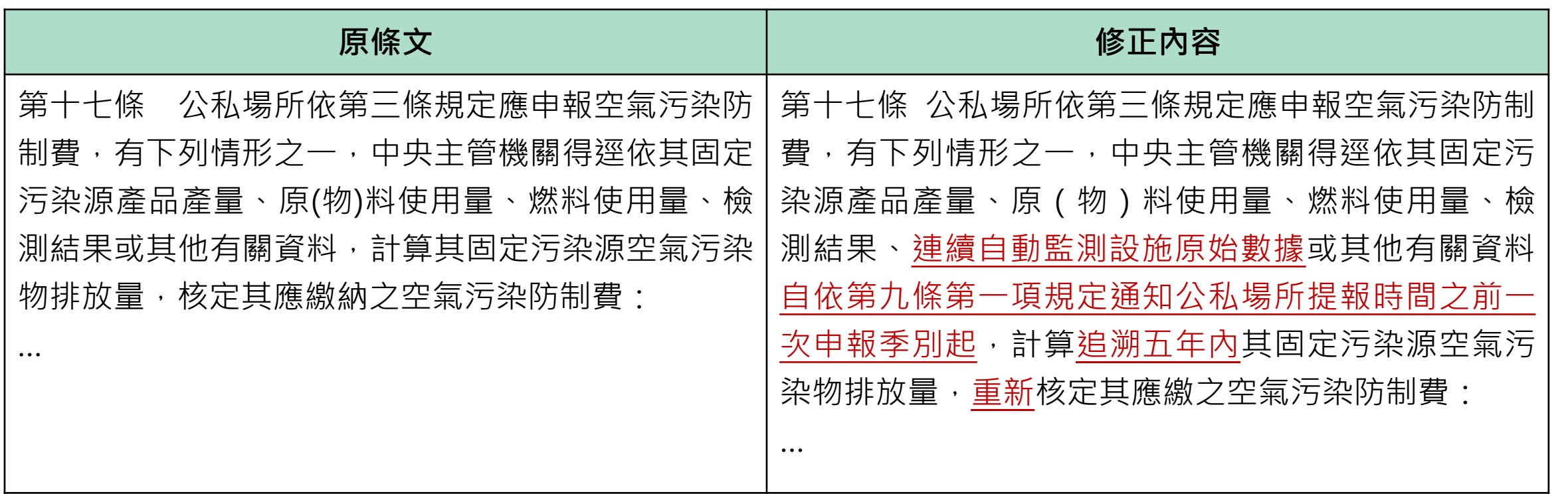

## **修訂§21第1項-免繳納空污費依據**

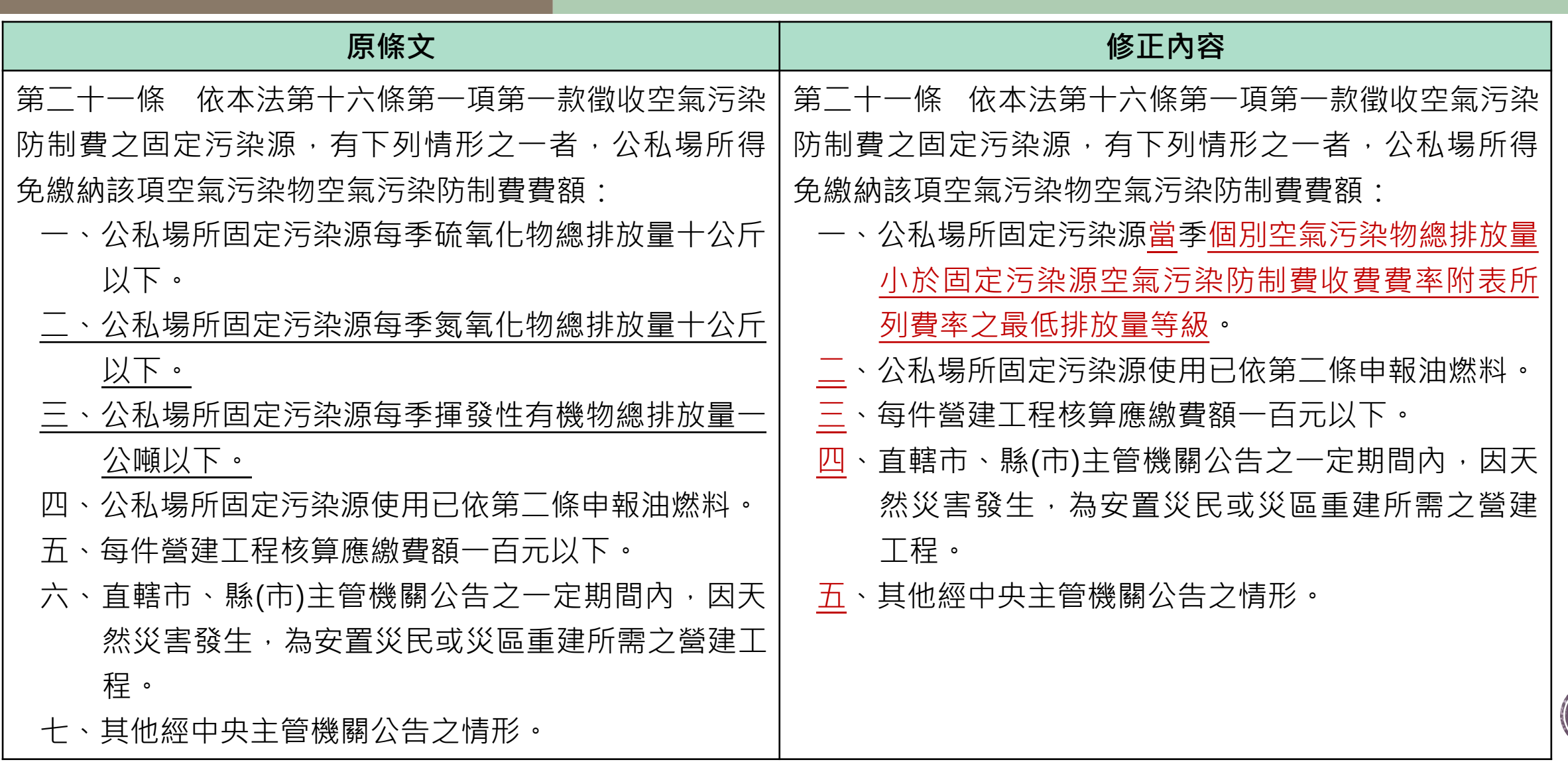

## **修訂§21第2、3項-免申報門檻與查核機制**

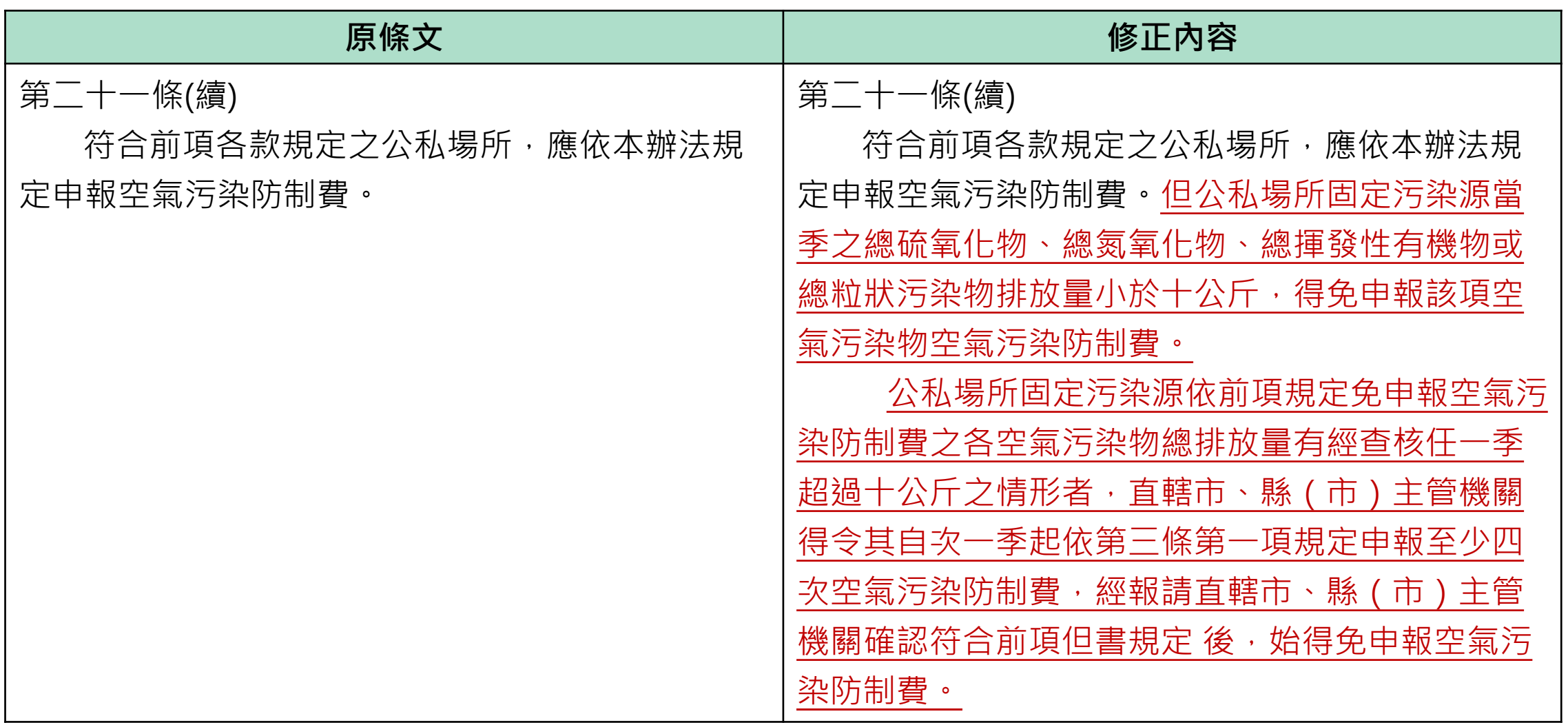

## **刪除§18、19-配合空污法增訂§75而刪除**

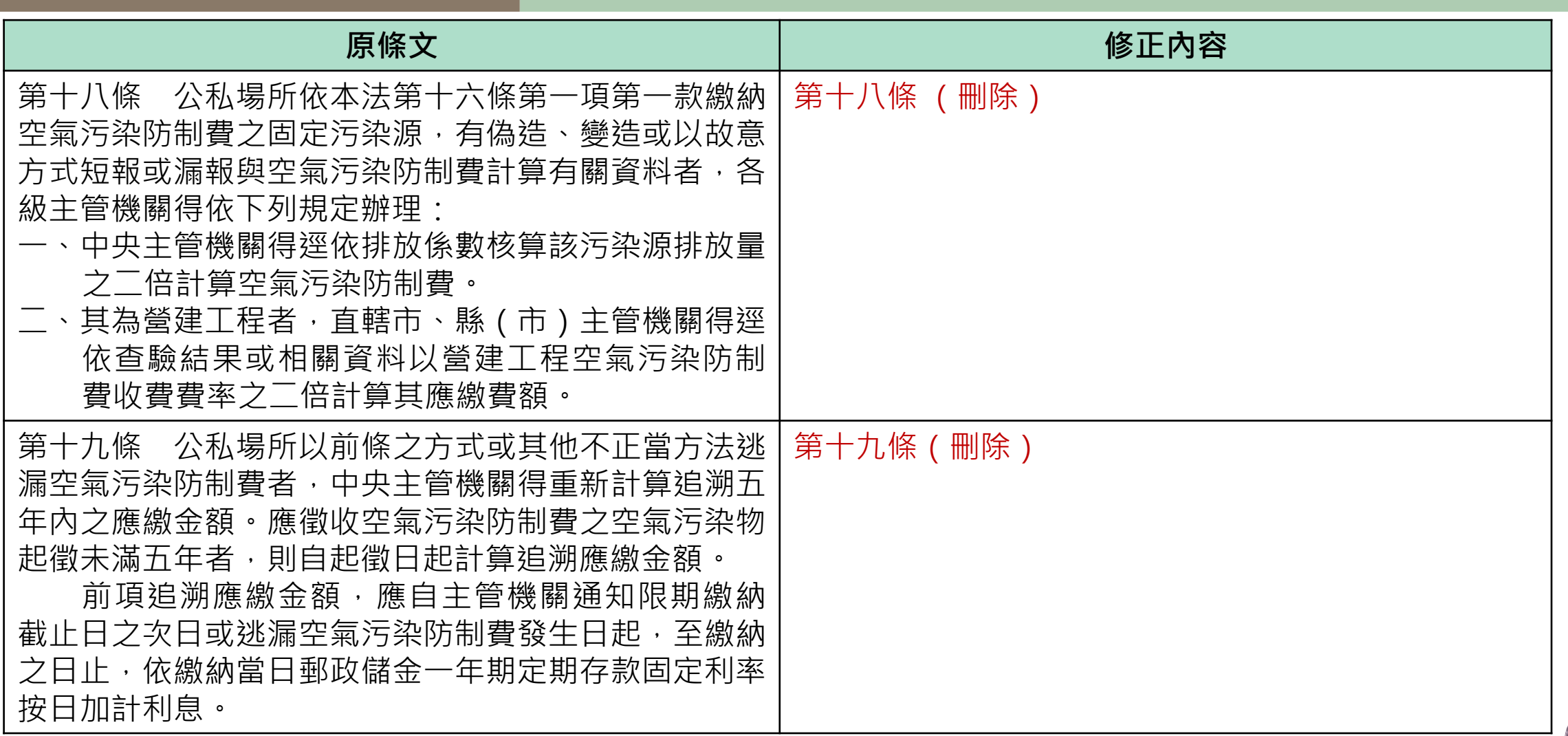

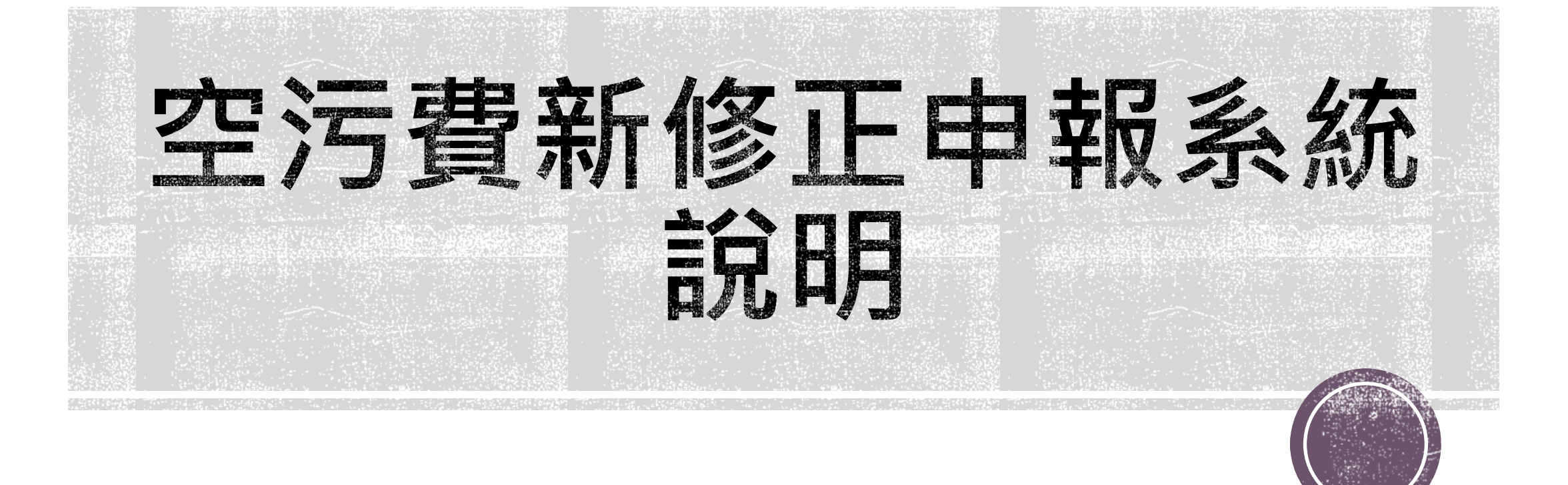

#### **一、依據空氣污染防制費收費辦法第21條。**

**二、適用說明:**

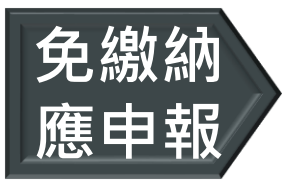

**污染物季排放量小於費率最低排放量等級 免繳納**

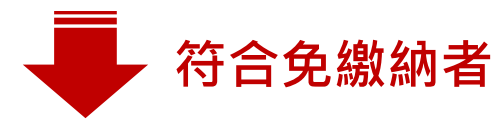

**當季之總硫氧化物、總氮氧化物、總揮發性 有機物或總粒狀污染物排放量10公斤以下者 く 得免申報** 

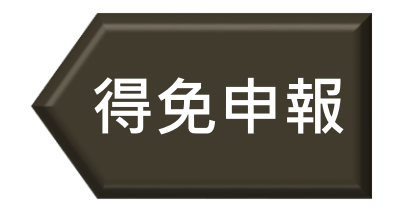

**總粒狀污染物 10公斤以下者,倘設置堆置場或排放鉛、鎘、 汞、砷、六價鉻、戴奧辛等有害污染物,依收費費率規定之** 計費方式仍應繳費,非屬免申報之範疇。

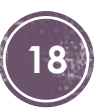

#### **新增選擇權,得依排放狀況進行系統操作**

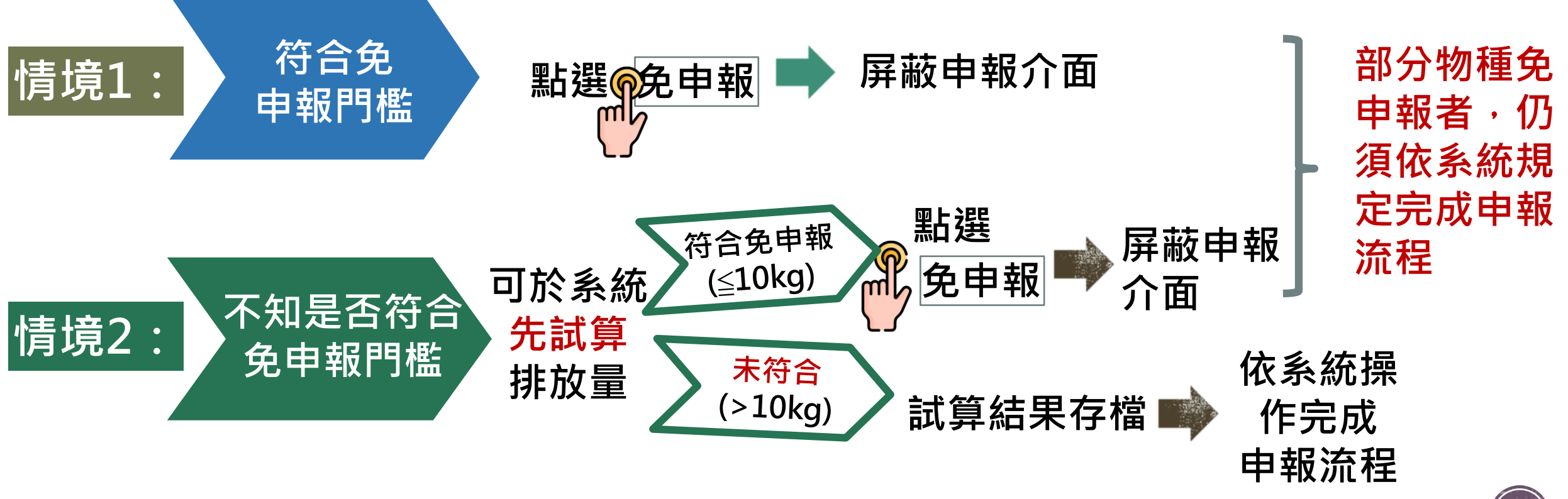

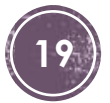

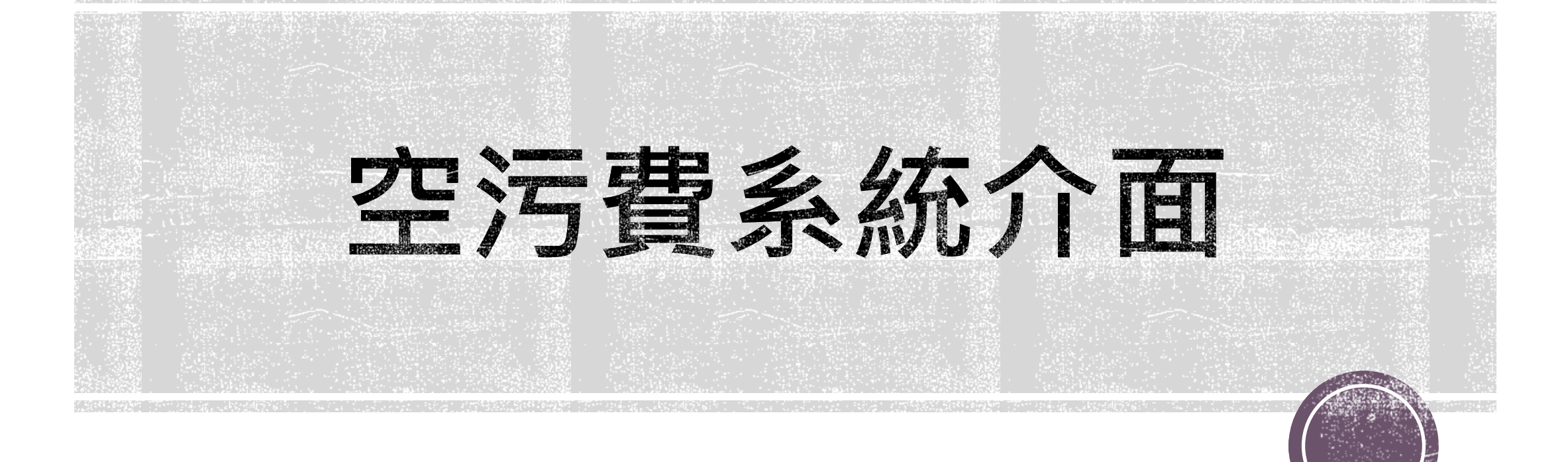

#### **點選免申報按鈕後,設置彈跳視窗提醒確認避免業者誤按免申報**

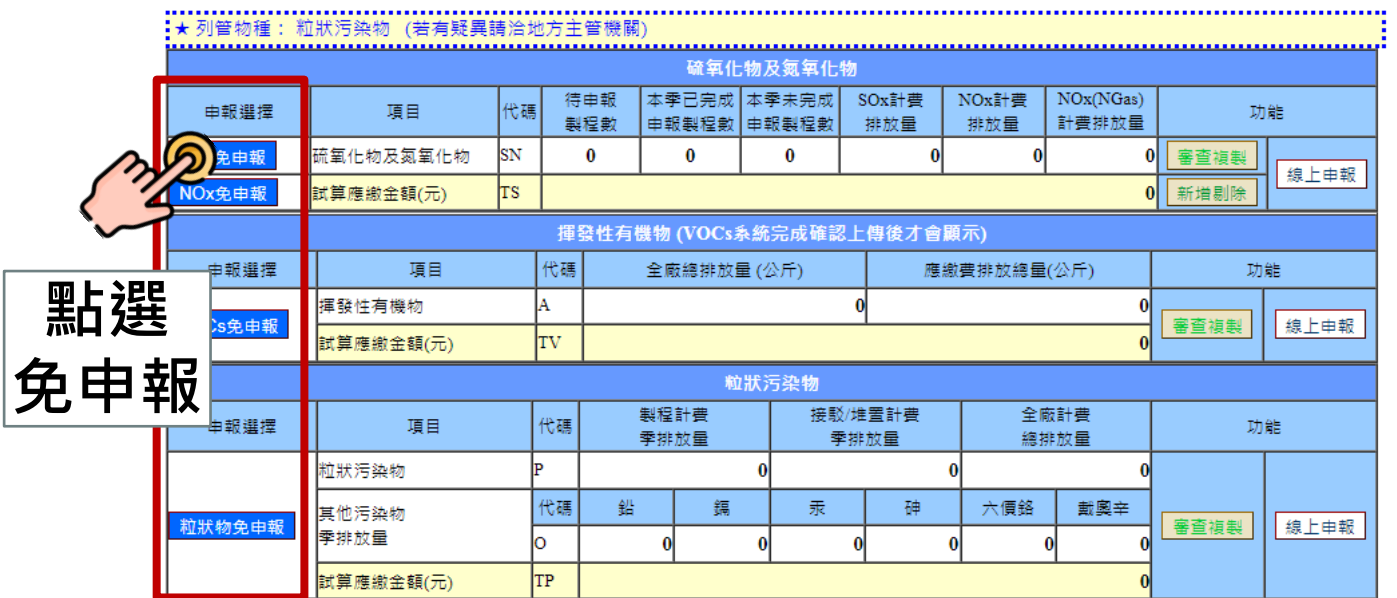

**倘業者遇彈跳視窗封鎖/無法顯示, 請參考Google 允許 Chrome 顯示彈出式視窗說明 (右側QR code為Google說明網站連結 )**

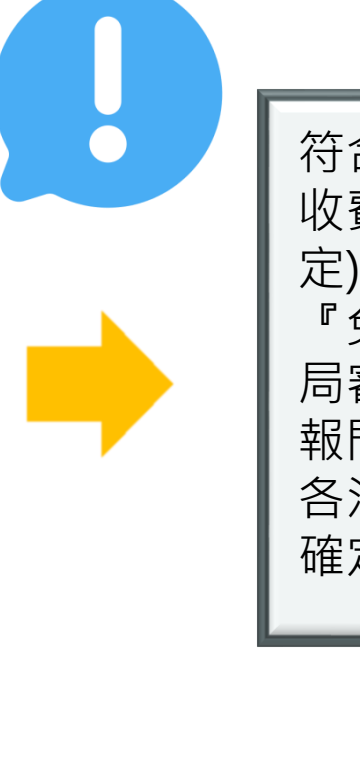

**確定** 符合免申報門檻者(空污費 收費辦法第21條第2項規 定),得點選該項污染物之 『免申報』鍵,以利環保 局審查確認,未符合免申 報門檻者,應依規定完成 各污染物線上申報流程, 確定執行嗎? X **完成該物種免申報**

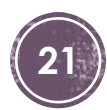

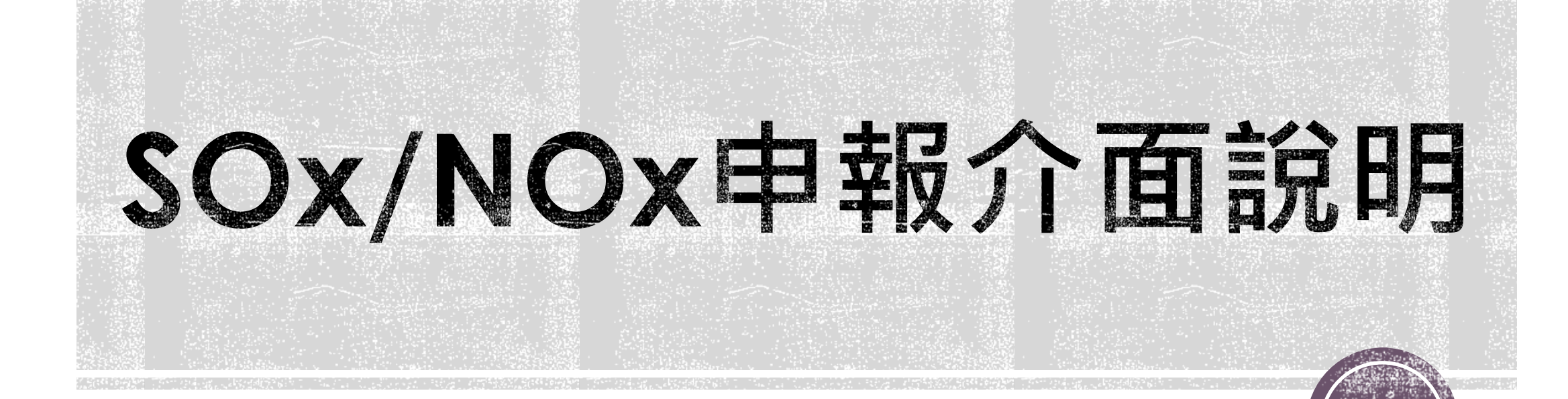

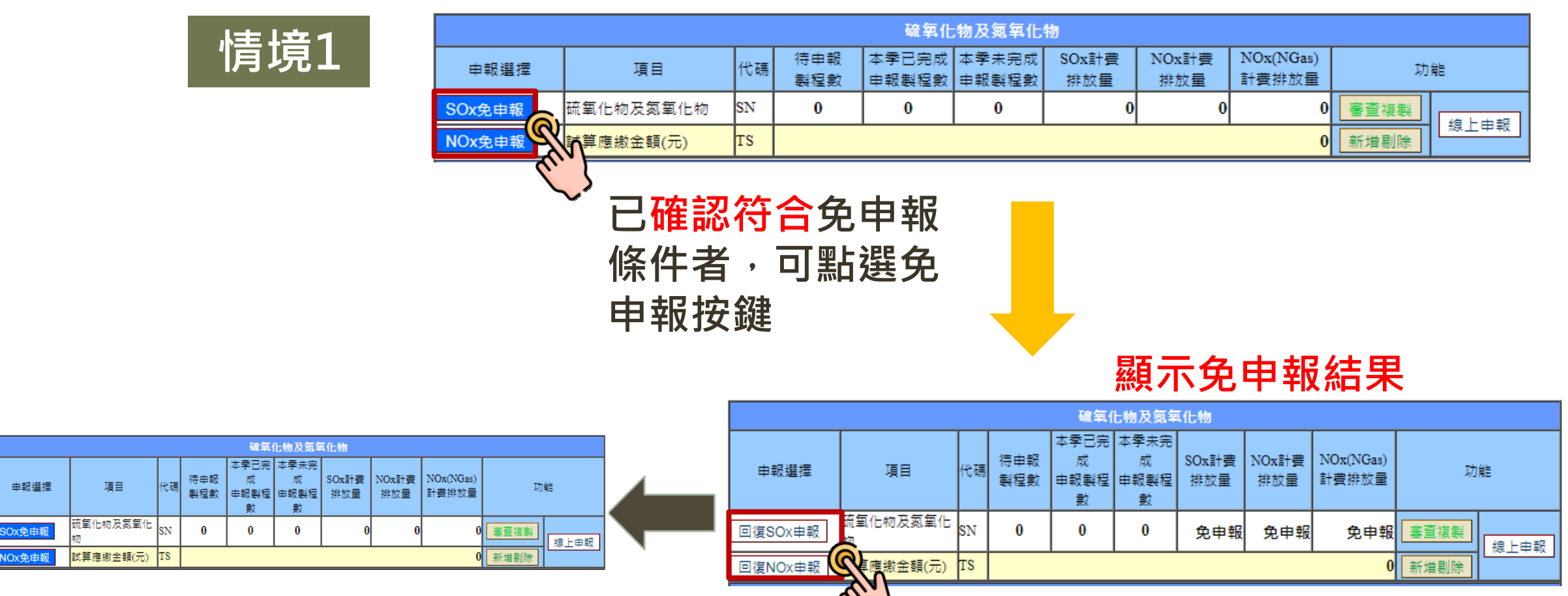

**如須執行申報者,可點選回復**

**按鍵,即可進行線上申報 <sup>23</sup>**

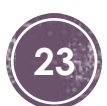

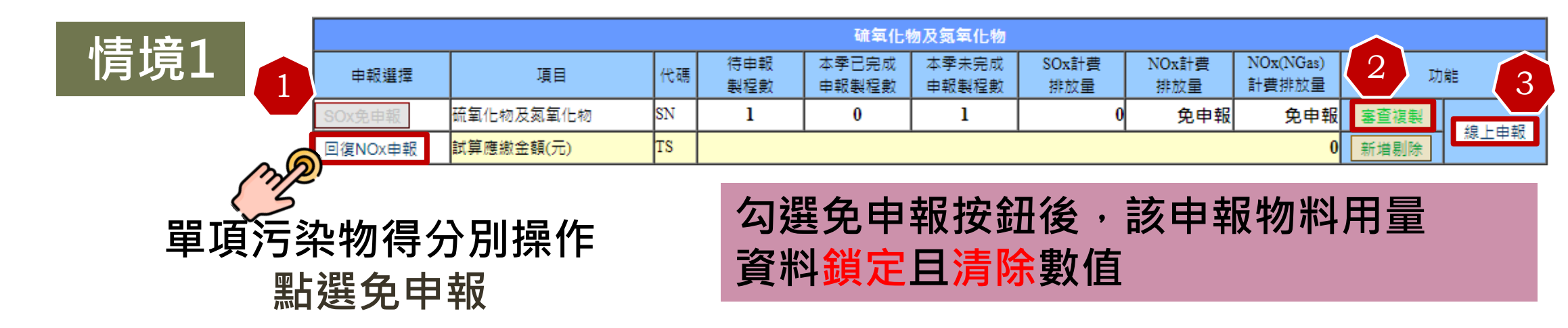

#### **顯示免申報結果**

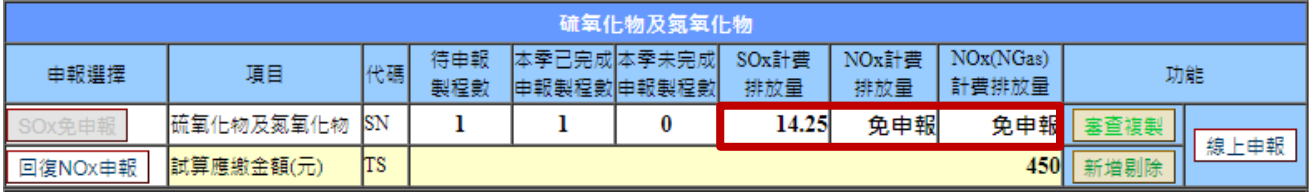

STEP1 請依序選擇及填寫以下欄位: ■ 所屬月份:11104 ■ 煙道編號:P005

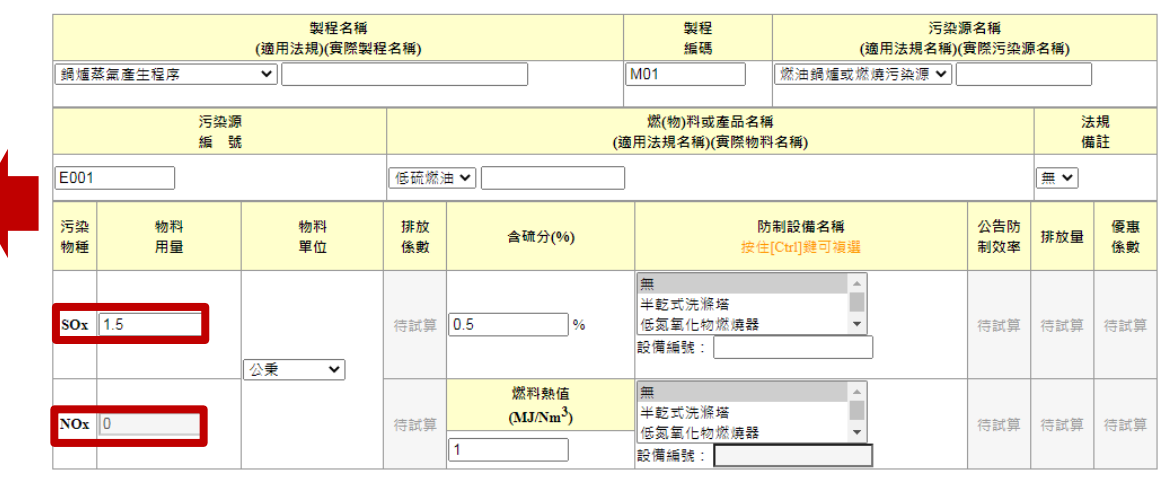

開始試算

## VOCS中報介面説明

#### 點選免申報按鈕後,鎖定**審查複製及線上申報**按鈕

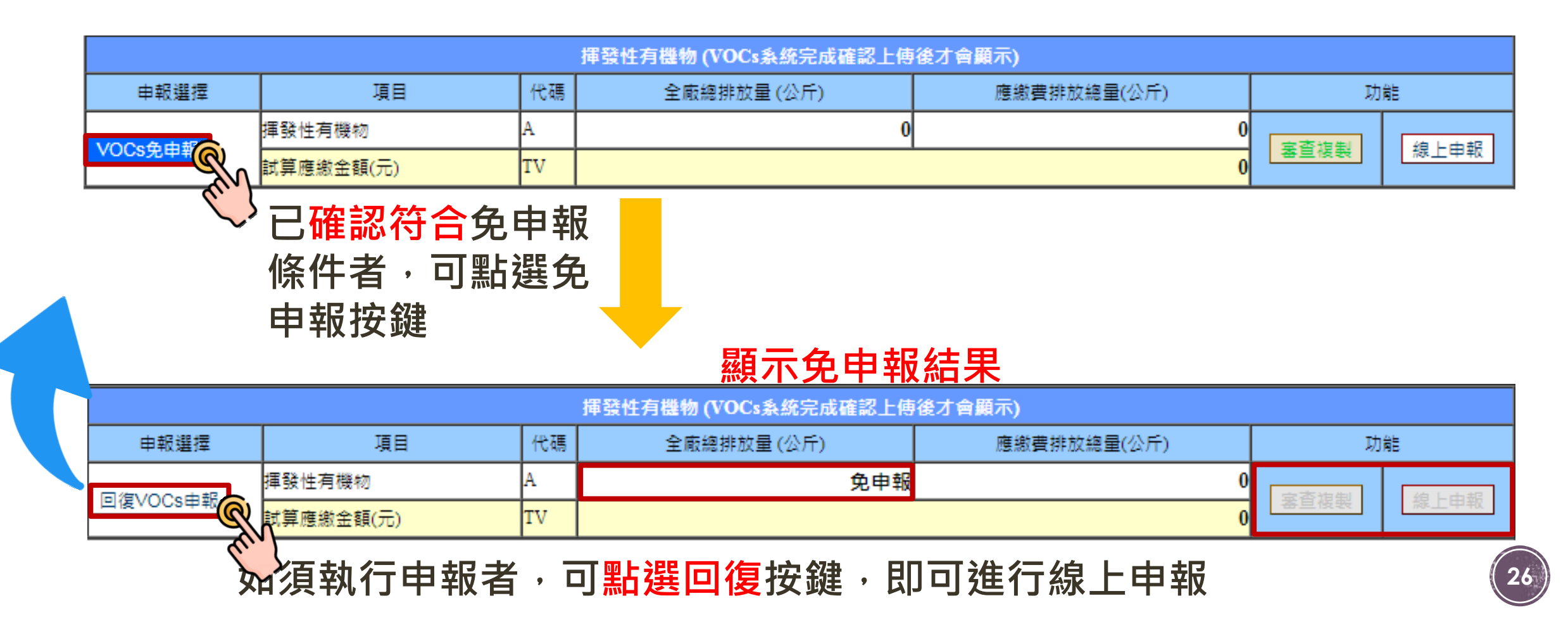

## 粒狀物申報介面說明

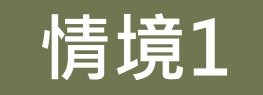

#### **點選免申報按鈕後,僅鎖定製程粒狀物排放量並屏蔽 各製程粒狀物之試算欄位**

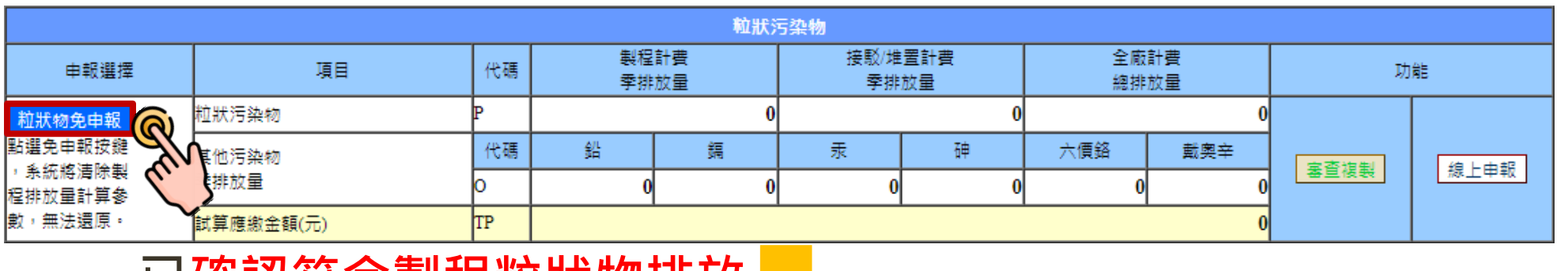

**已確認符合製程粒狀物排放 量免申報條件者,可點選免 申報按鍵 顯示免申報結果**

**依收費費率規定,有害 物種、重金屬、堆置場、 接駁點仍應依實際排放 量試算並完成申報。**

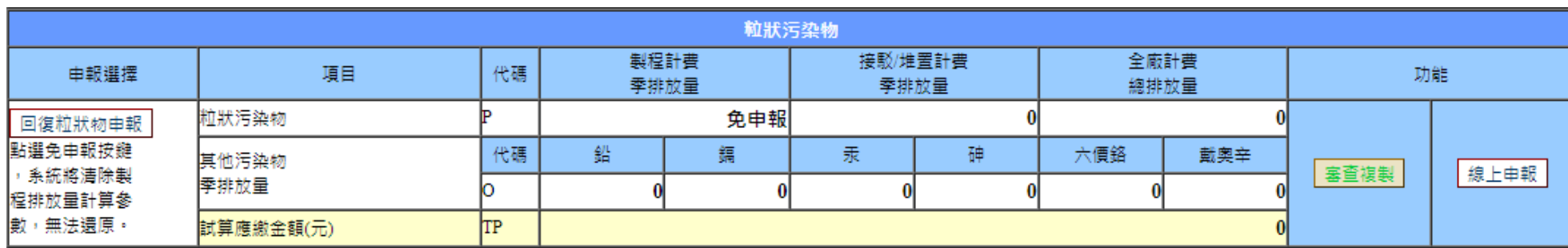

#### **依收費費率規定,重金屬、堆置場、接駁點仍應依實際排放量試 算並完成申報**

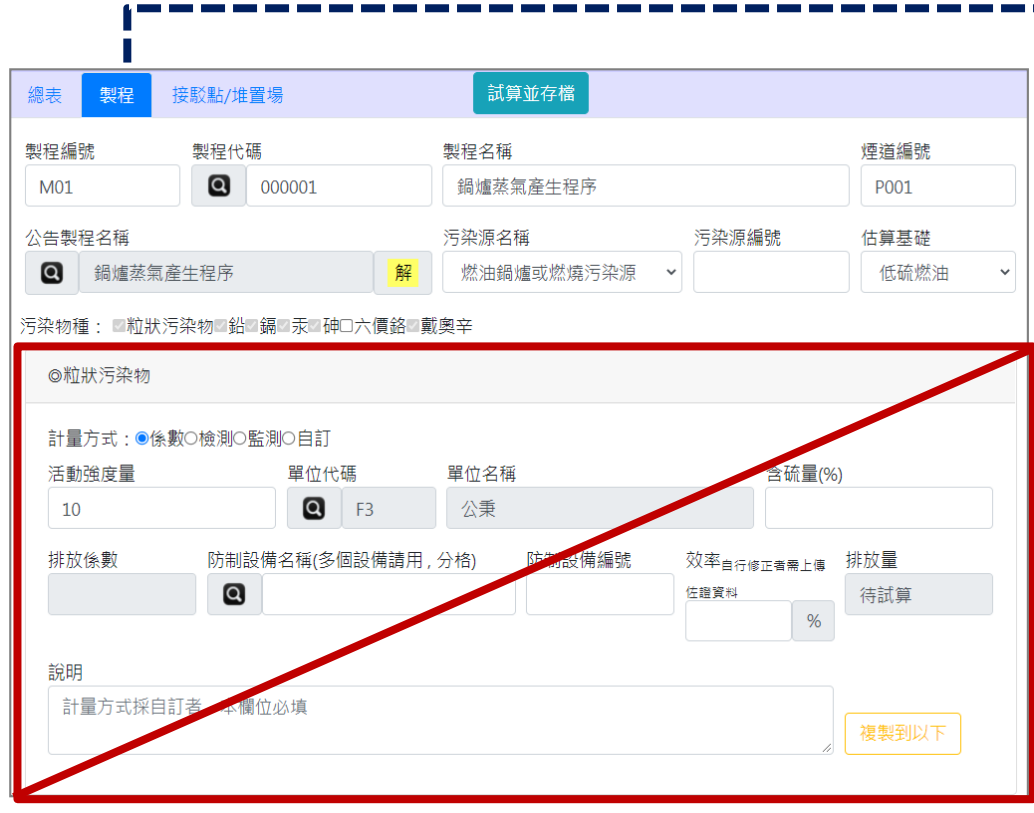

#### $\mathbf{v}$ 總表 製程(已點選免申報) 接駁點/堆置場 試算並存檔 製程編號 製程代碼 製程名種 煙道編號  $\bullet$ 000001 鍋爐蒸氣產牛程序  $M<sub>01</sub>$ P001 污染源名種 公告製程名稱 污染源編號 估算基礎  $\Omega$ | 鍋爐蒸氣產生程序 解 燃油鍋爐或燃燒污染源 低硫燃油  $\vee$  E001 船○鎘○汞○砷□六價鉻○戴奧辛 污染物種:□粒狀污染物 **屏蔽粒狀物申報功能** ◎鉛 計量方式:●係數○檢測○監測○自訂 活動強度量 單位代碼 單位名稱  $Q$  F3 公秉  $10$ 效率白行修正者要上值 排放量 排放係數 防制設備名稱(多個設備請用,分格) 防制設備編號  $\boldsymbol{\mathsf{Q}}$ 佐證資料 待試算  $%$ 說明 計量方式採自訂者,本欄位必填 複製粒狀物

**顯示已點選製程粒狀物免申報**

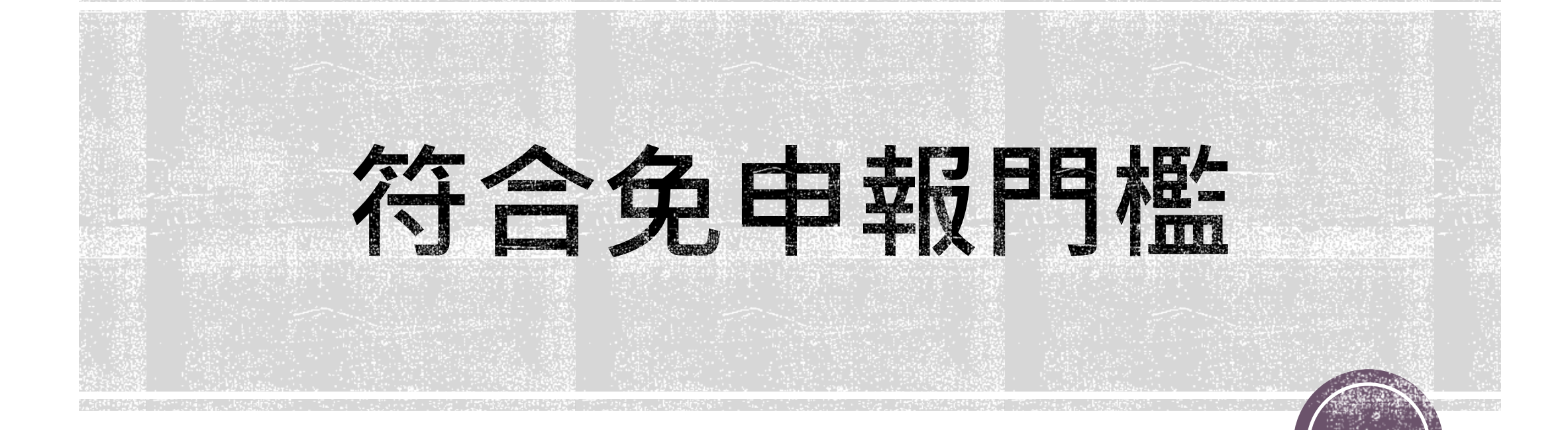

#### 情境2.1 符合免申報門檻者得點選免申報按鈕 **試算完成後 情境一 情境2.1**

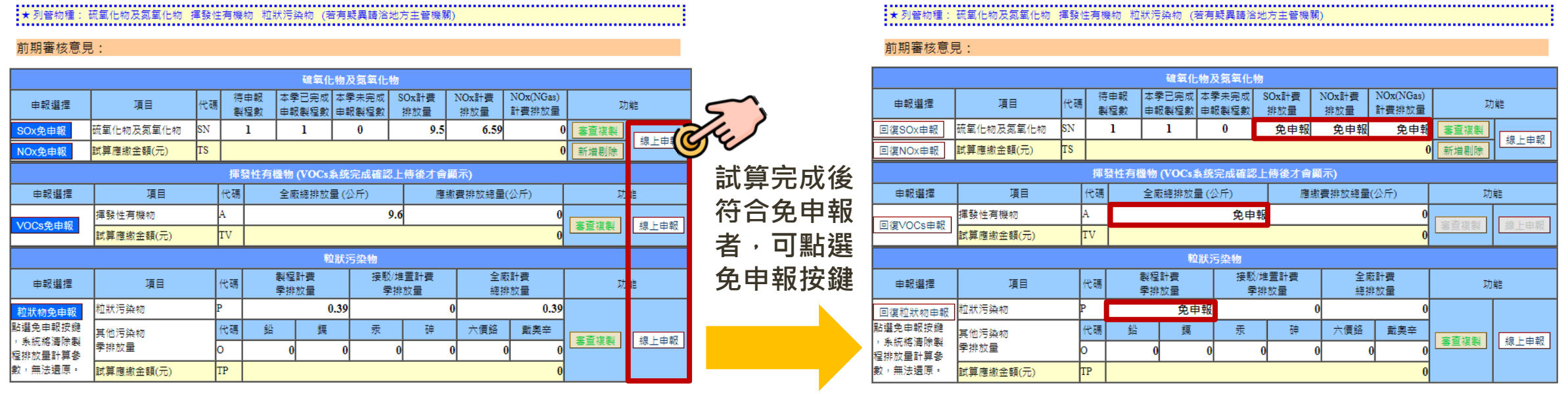

- **1. 點選免申報按鍵後,系統將清除排放量**
- **2. 部分物種免申報者,仍須依系統規定完成申報流程。**
- **3. 依收費費率規定,有害物種、重金屬、堆置場、接駁點仍應依實際排放量試算並完成申報。**

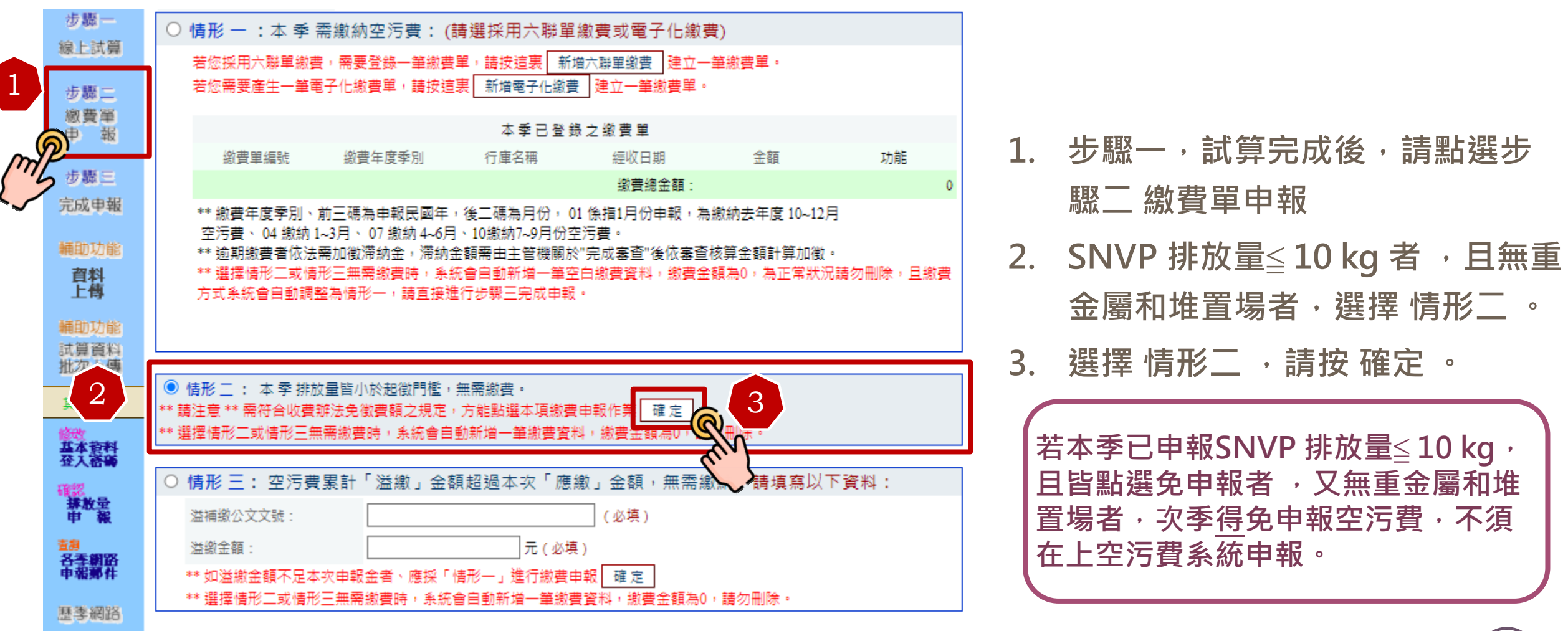

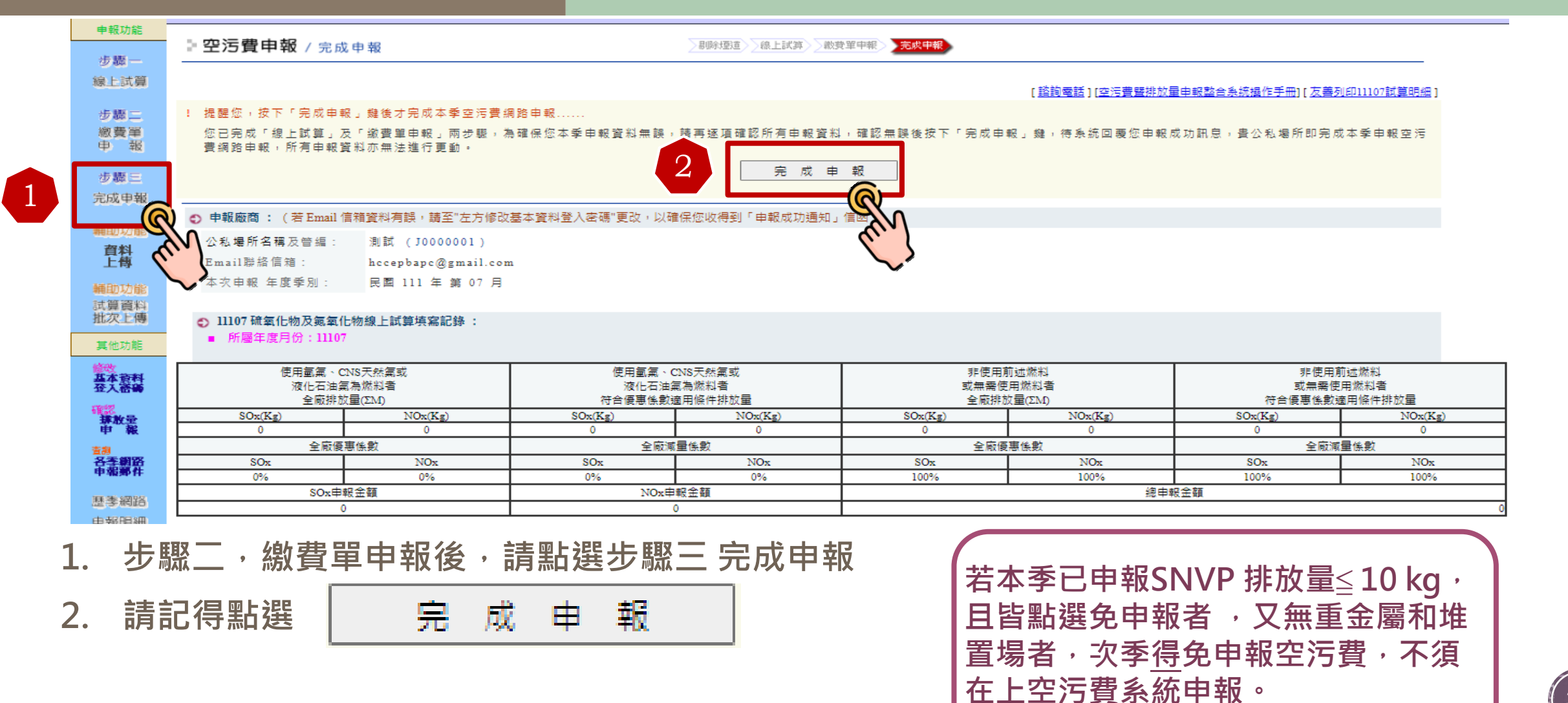

# 不符合免申報問檻 (依原中報使式)

**情境一 線上試算 情境2.2 進行線上試算、存檔**

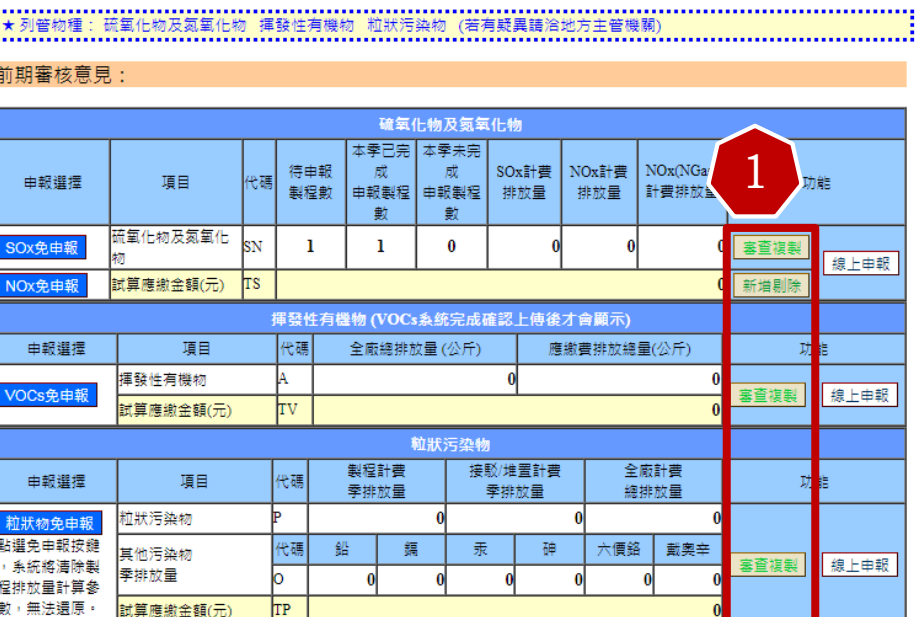

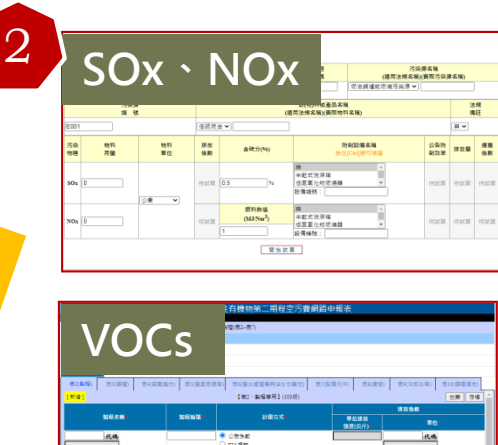

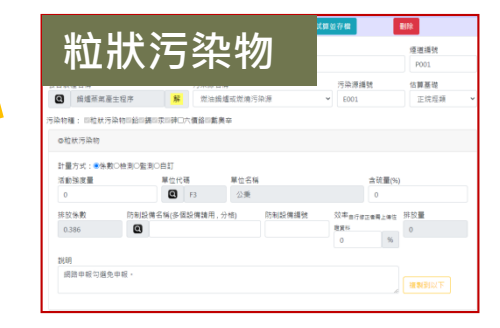

**1. 審查複製前季資料**

- **2. 線上申報->操作步驟維**
	- **持不變 ->進行試算存檔**
- **3. 為利於業者操作,各污 染物申報程序維持不變**
- **4. 完成排放量試算 後,再依序執行 步驟二、三,即 可完成本季空污 費申報**

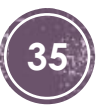

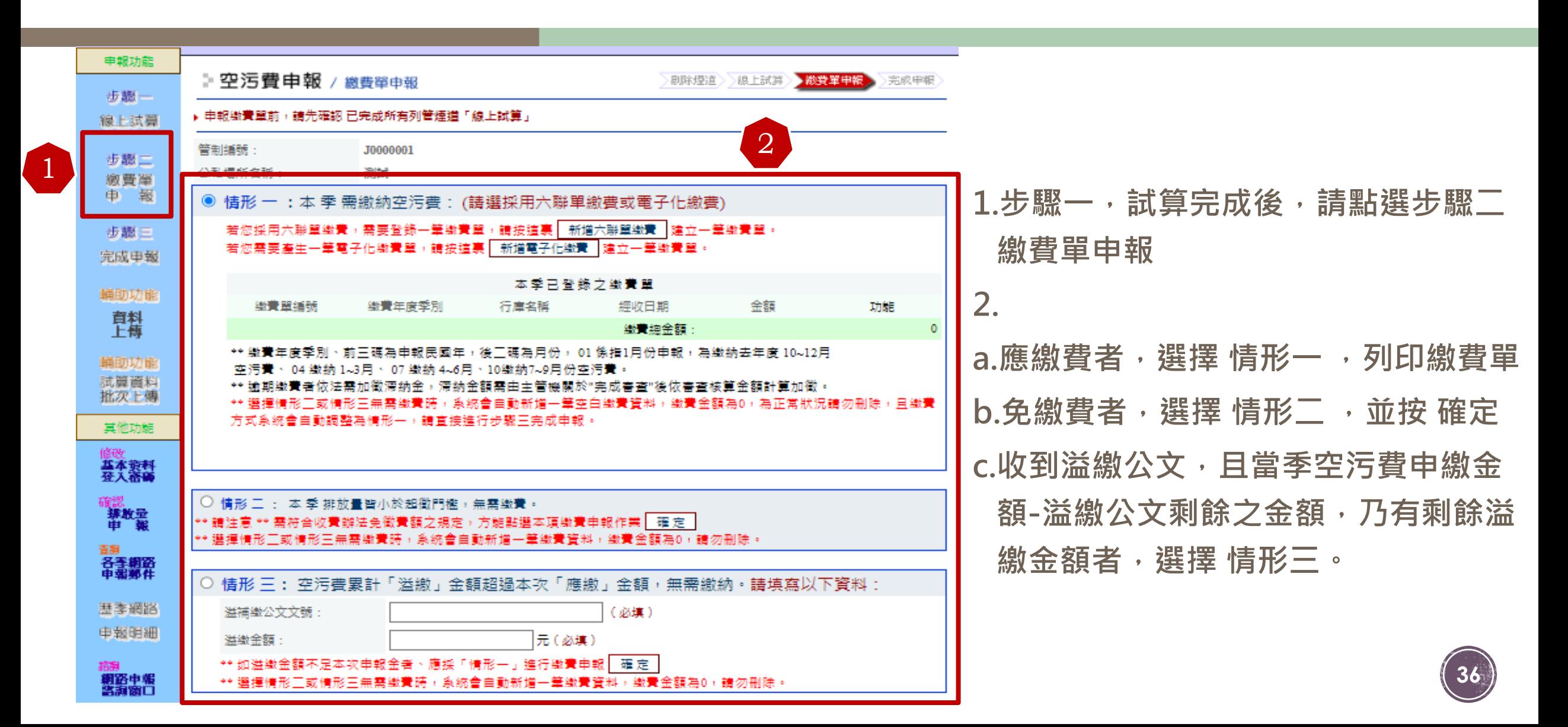

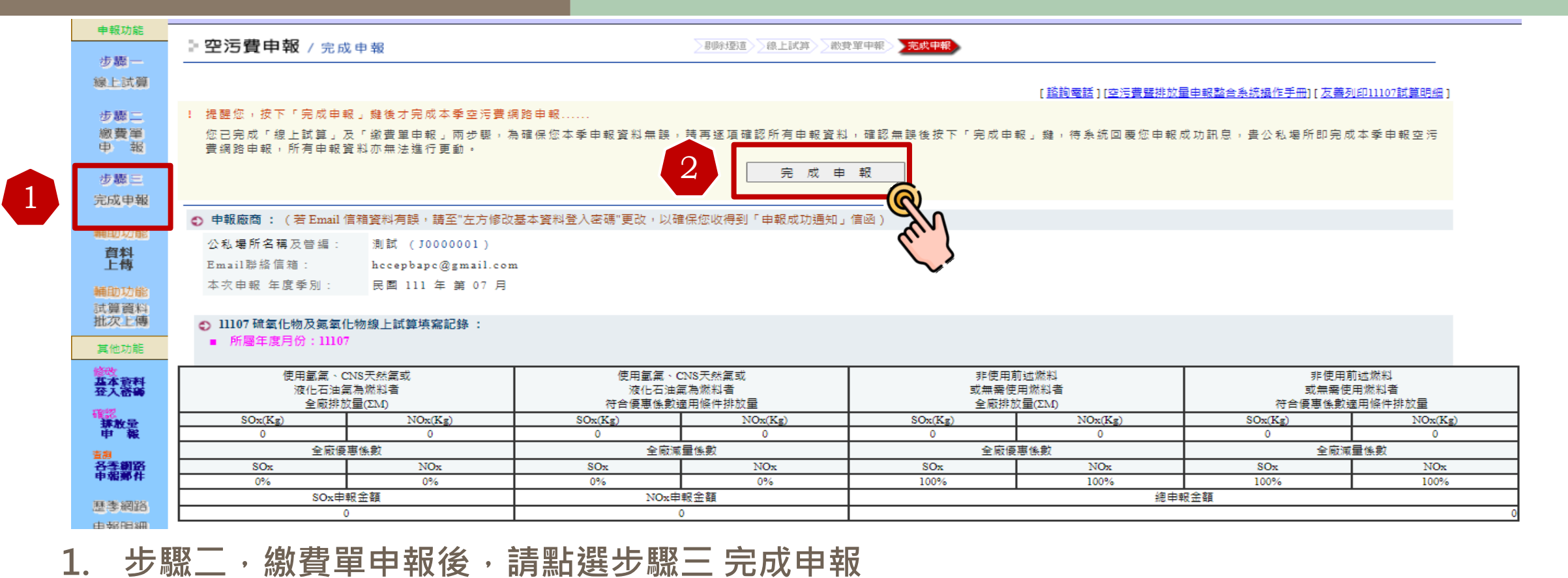

完成申報

**2. 請記得點選**

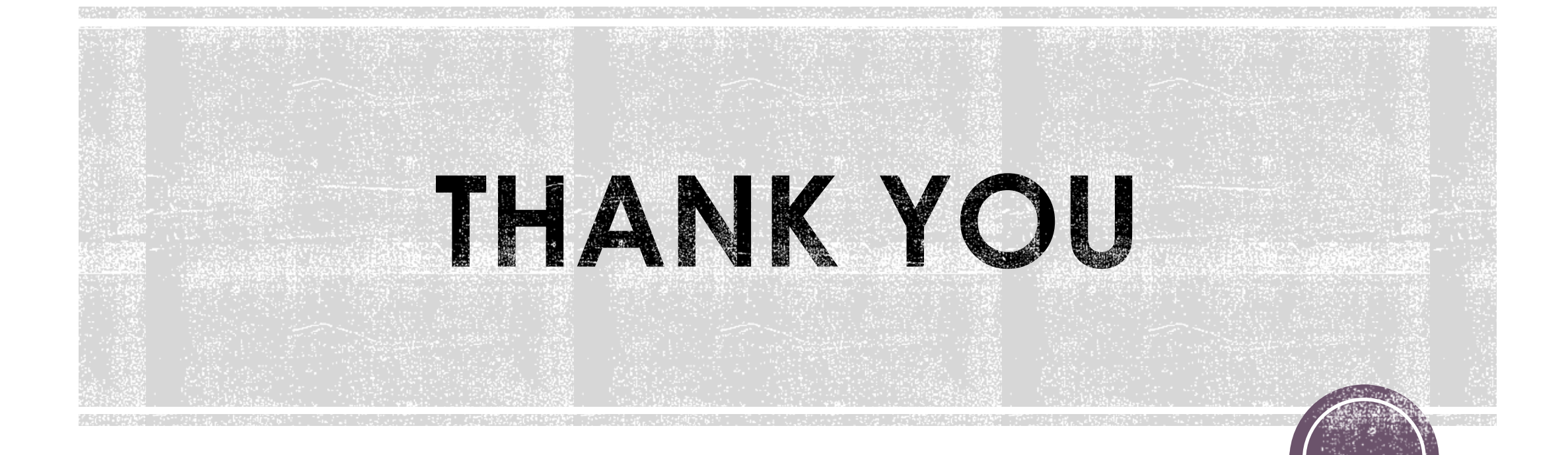